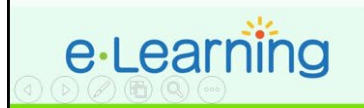

for Business

## **Synchronous communication**

## **(A) Using Skype for Business Web Scheduler (for HKU staff)**

1. Go to the Office 365 Web Scheduler address at [https://sched.lync.com](https://sched.lync.com/) and try signing in with your HKU Portal account [\(xxx@hku.hk\)](mailto:xxx@hku.hk) and password.

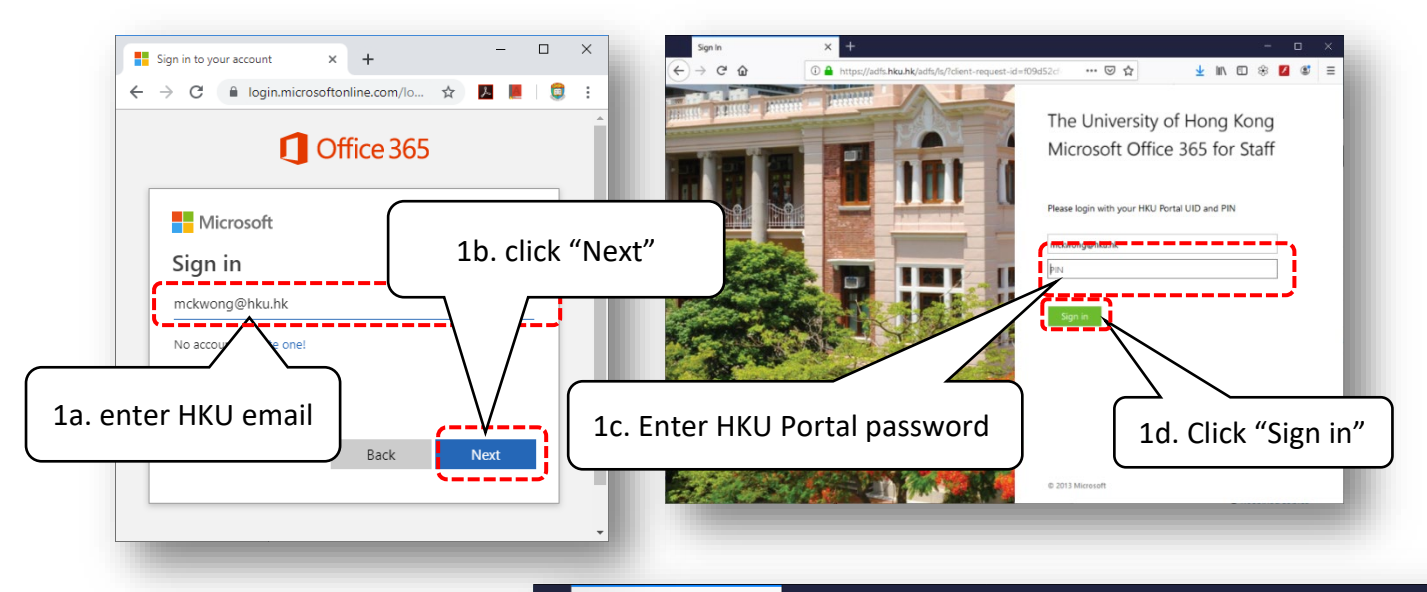

S<br>Sixype For Business Web Schedt X  $\leftarrow$   $\rightarrow$   $\alpha$   $\alpha$ **1 a** https://webpoolsg20f15.infra.lync.com/Scheduler/ 90% … ▽ ☆  $\mathbb{R}$  in  $\mathbb{R}$   $\mathbb{R}$  $\equiv$ **2.** Enter an event name, type a message, select the start S Skype For Business Web Scheduler Mr. Murphy Wong Sign Out time and end time. Please 2c. select start and end time New Meeting select "Everyone including people outside my company" for the General participants. For the **Start Time** Event presenter, you may choose Skype meeting  $10 - 22 - 2019$ 13:00 ---"Organizer" or others if you ocation End Time want other participants to **Skype Call** 10-22-2019 m  $14:00$ **Time Zone** be able to control the Message (UTC+08:00) Beijing, Chongqing, Hong Kong, Ur $\vee$ MEDD8870 1A 2019 shared screen. Everyone including people outside my company 2a. enter an event name eople dialing in by phone will bypass the lobby dees and Audio Who is a presenter? ts here (separate b People from my company 2b. enter a message People I choose People from my company Everyone including people outside my company 2d. select "Everyone including people outside my company"Cance 2e. choose presenter option 2f. Click "Save"

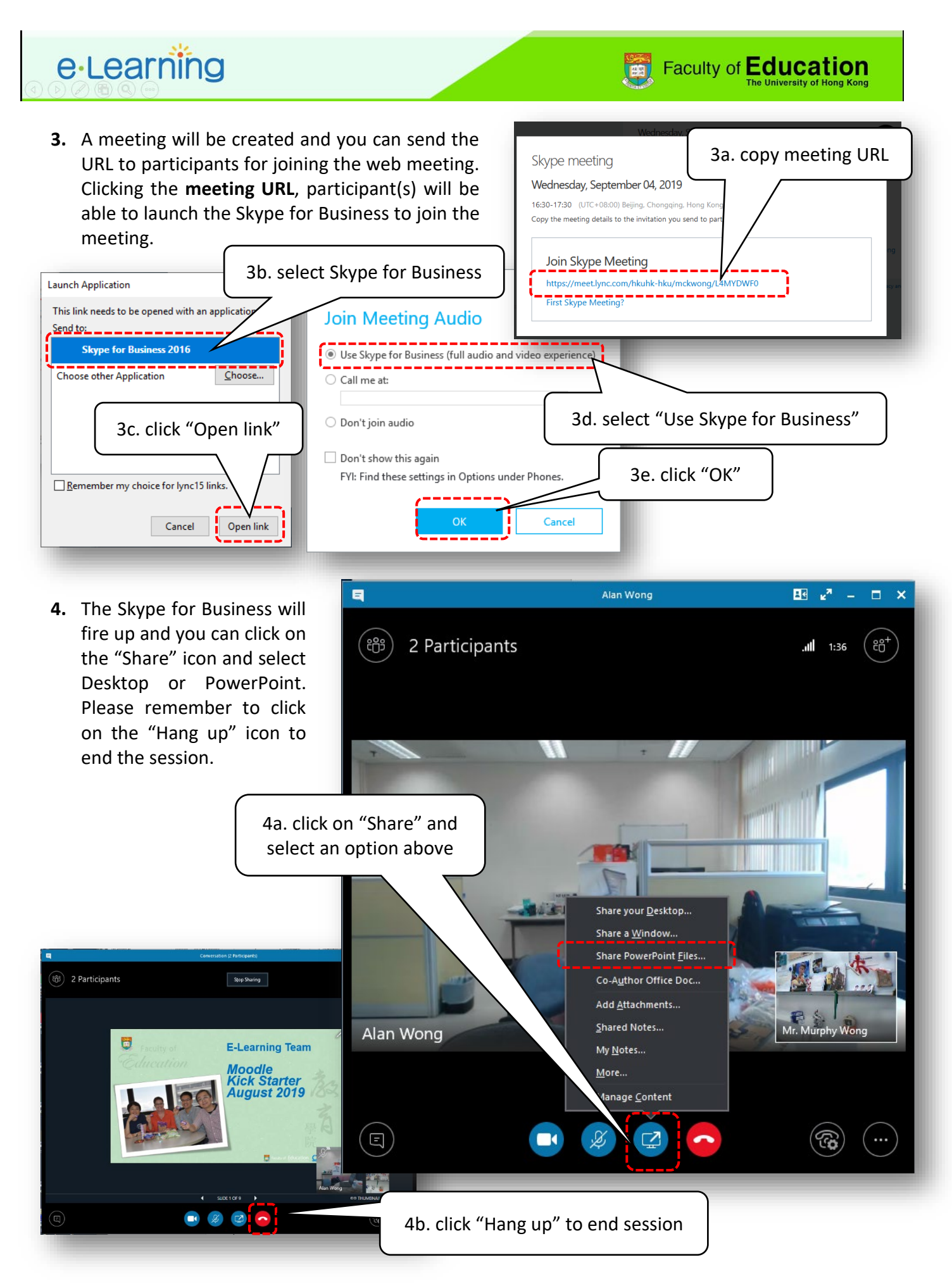

Page **2** of **3**

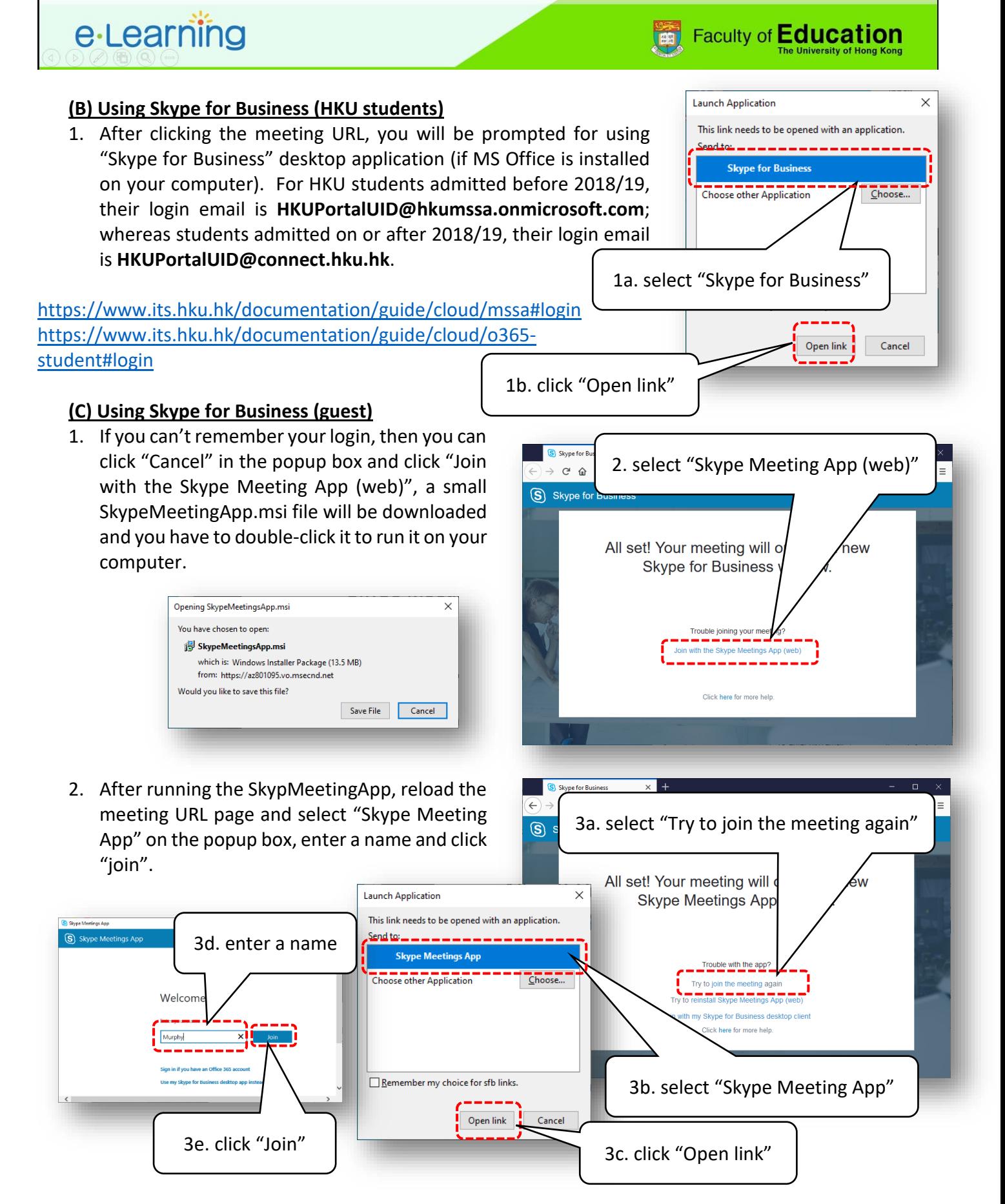

PS: If you need to a **recording** function, you must use the **Skype for Business**from the MS Office DVD version. ITS documentation:<https://www.its.hku.hk/documentation/guide/communication/im/skype-for-business>